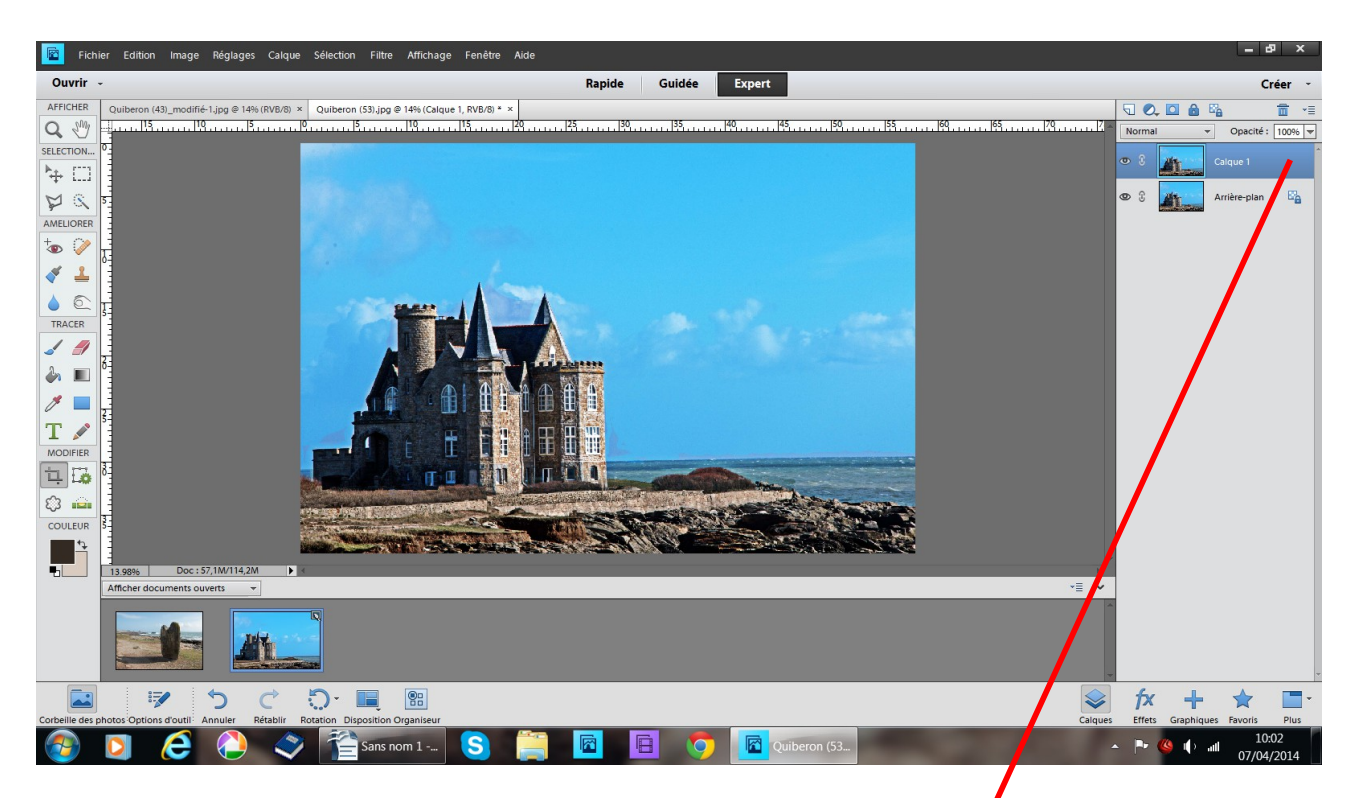

Fichier ouvrez les 2 photos arrière plan château dupliquez

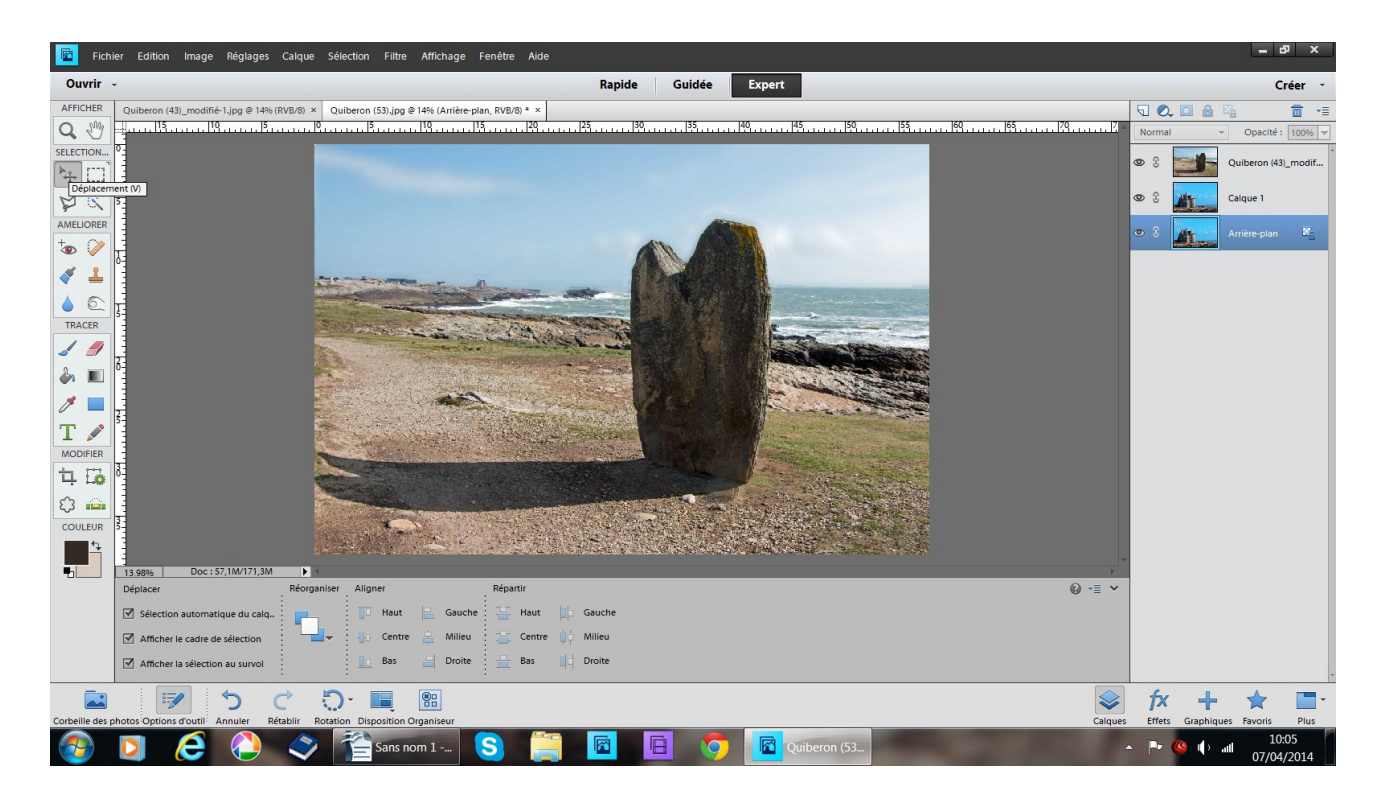

depuis la corbeille des photos, faites glisser le menhir sur le château

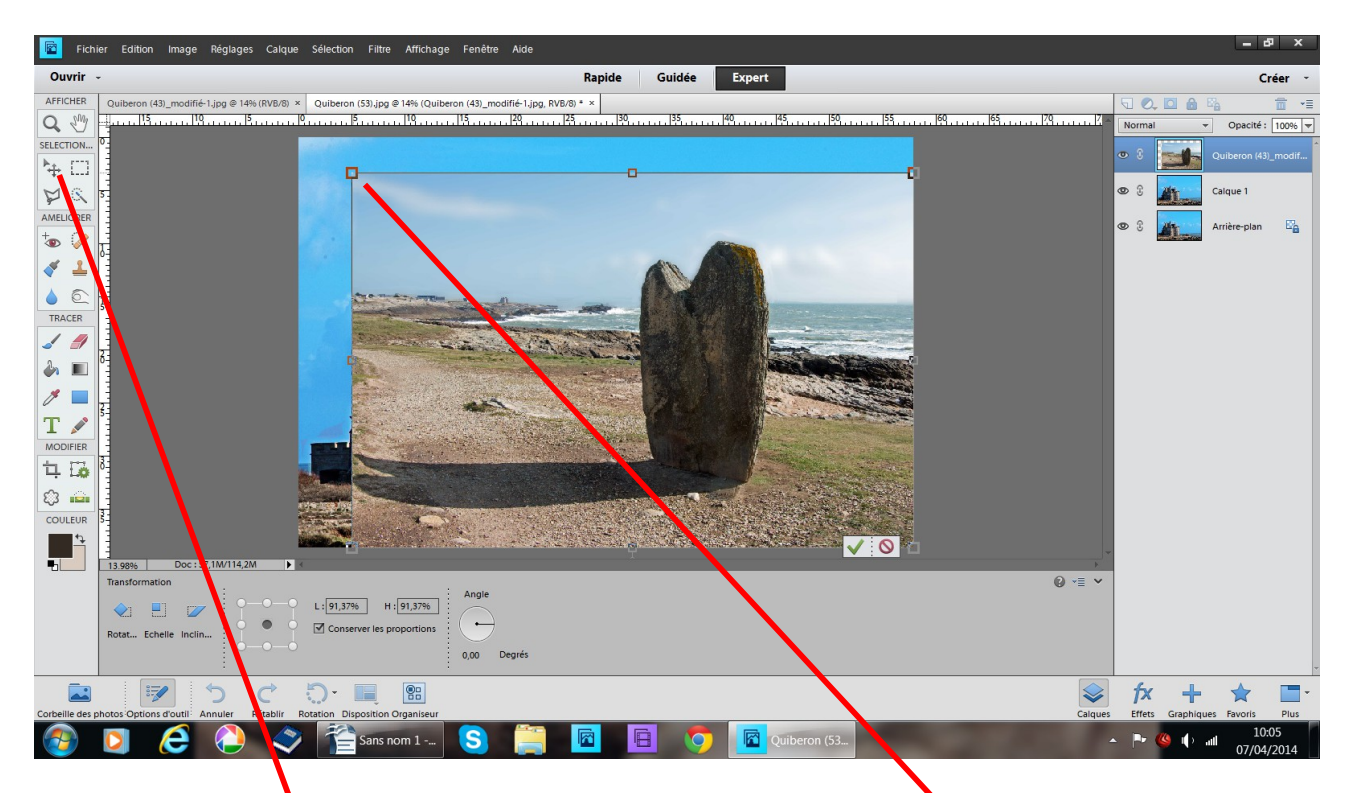

la photo du menhir recouvre entièrement le château

avec l'outil déplacement placé sur les poignées, réduisez sans déformer attention au sens de la fèche

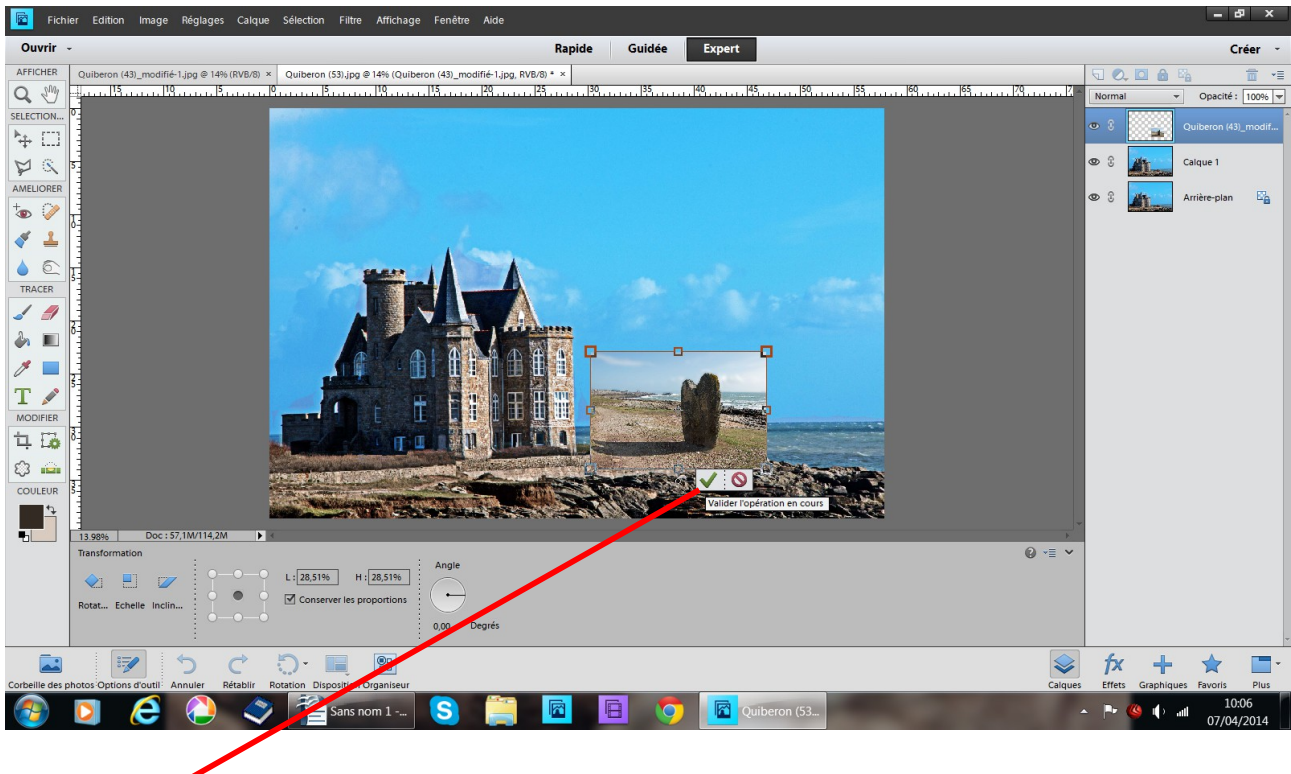

validez

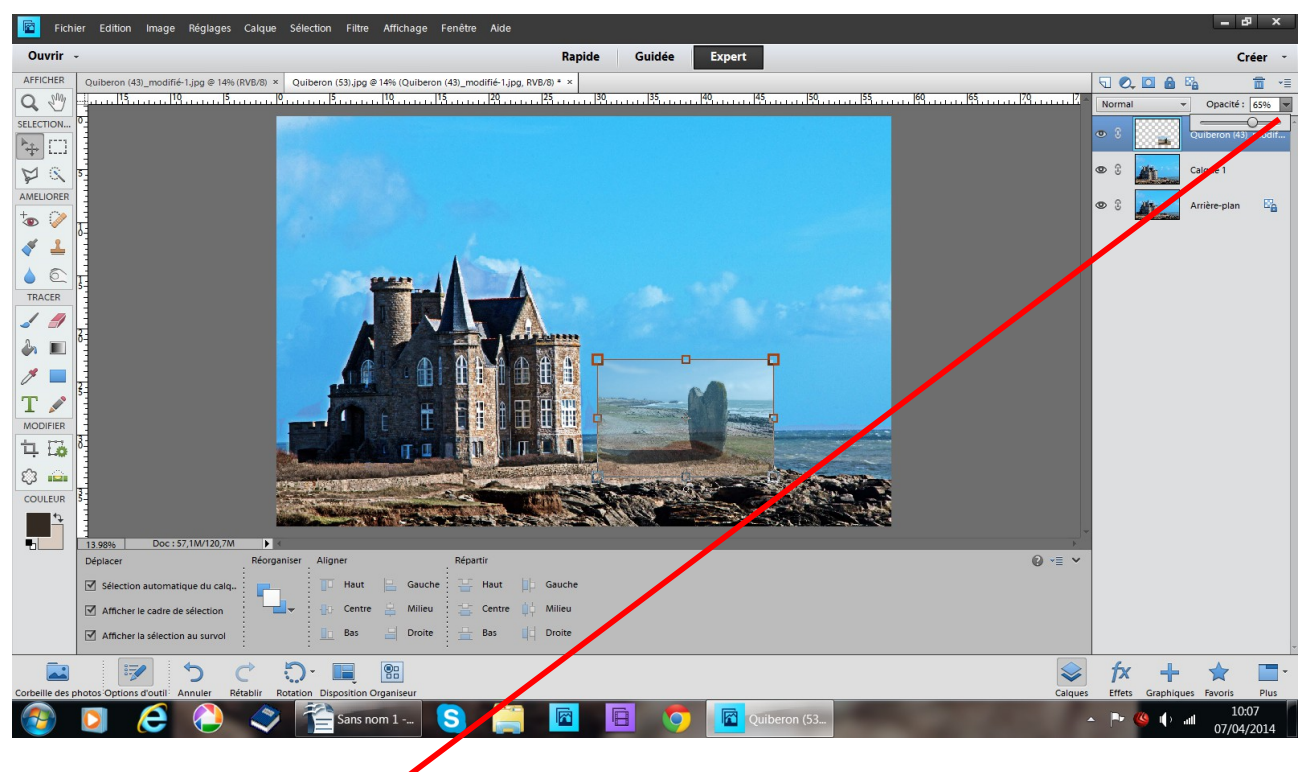

## enlevez de l'opacité.

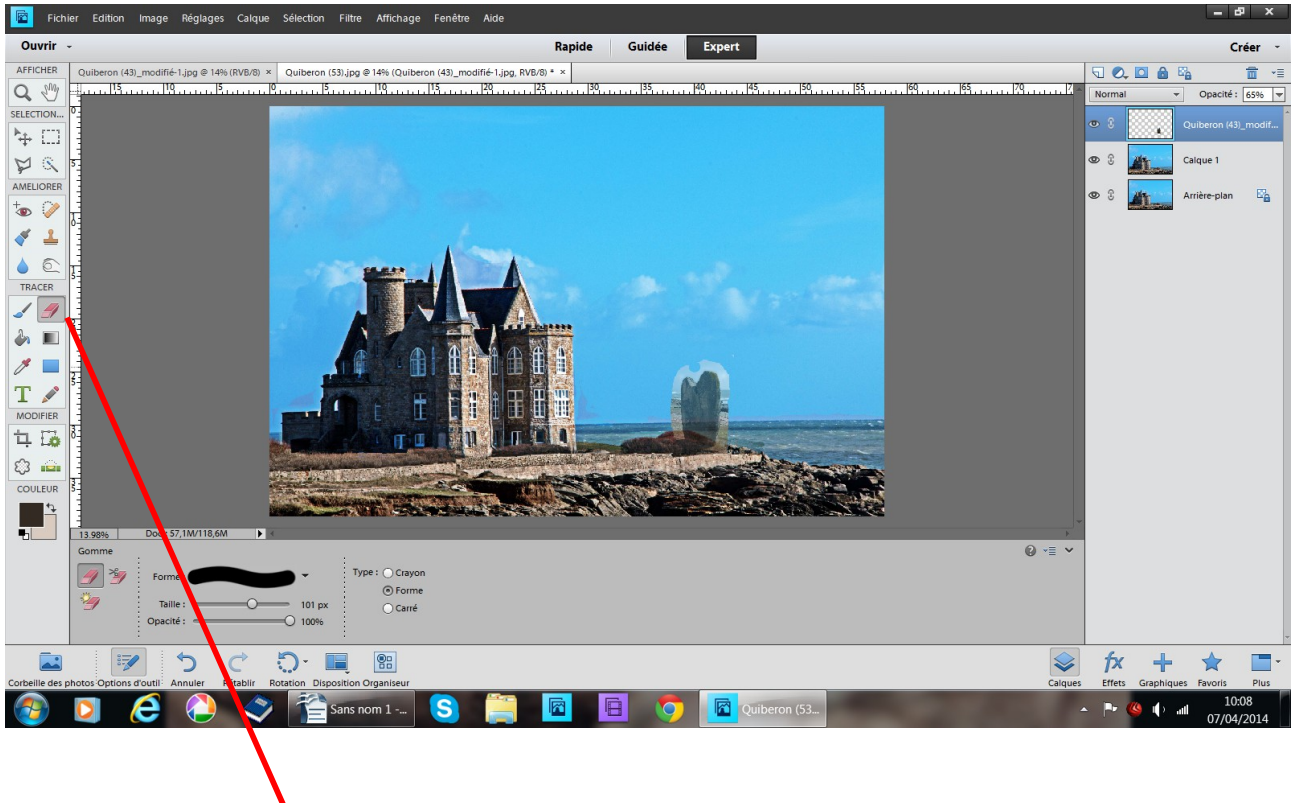

avec l'outil gomme éffacez le paysage autour du menhir

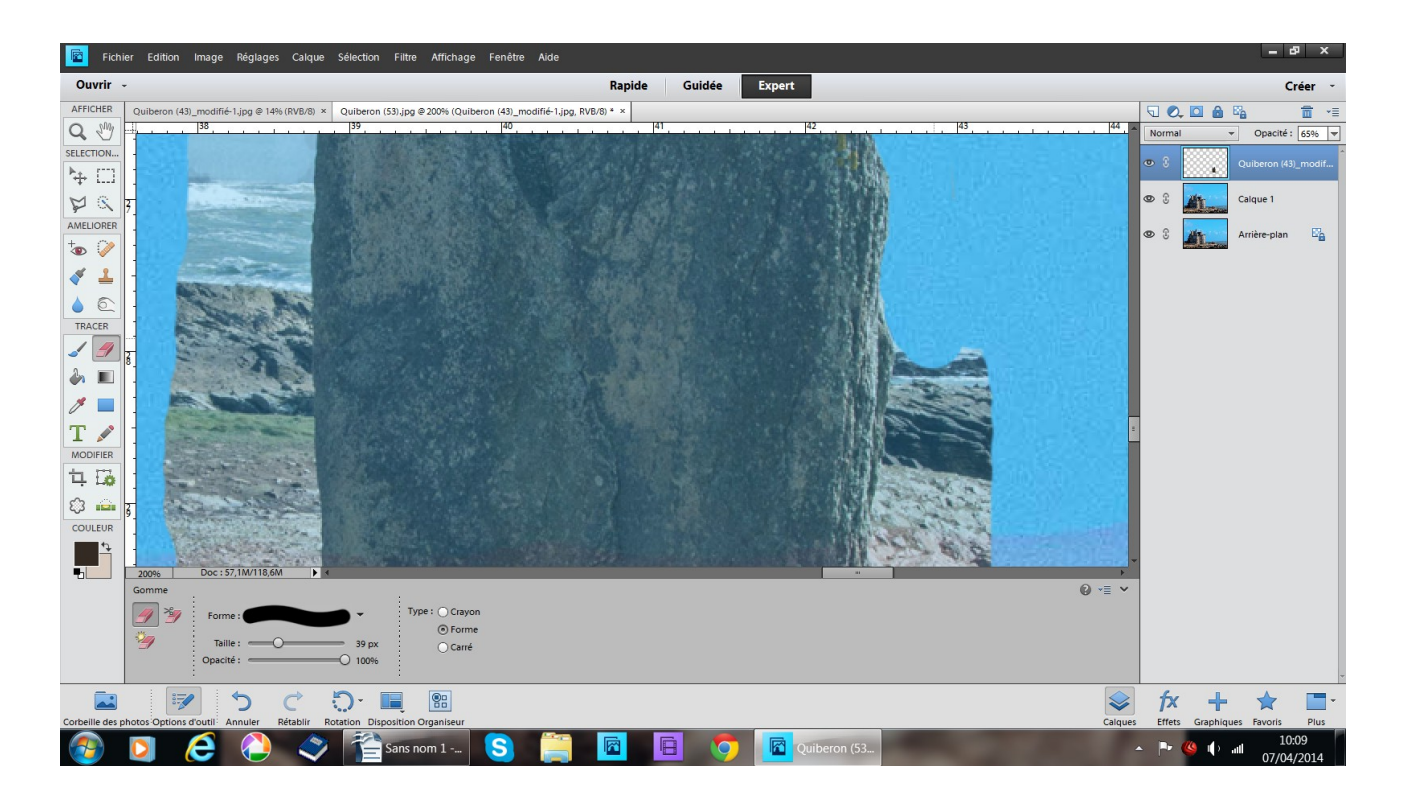

approchez vous pour les finitions outil loupe + ou Ctrl espace clic gauche avec la souris

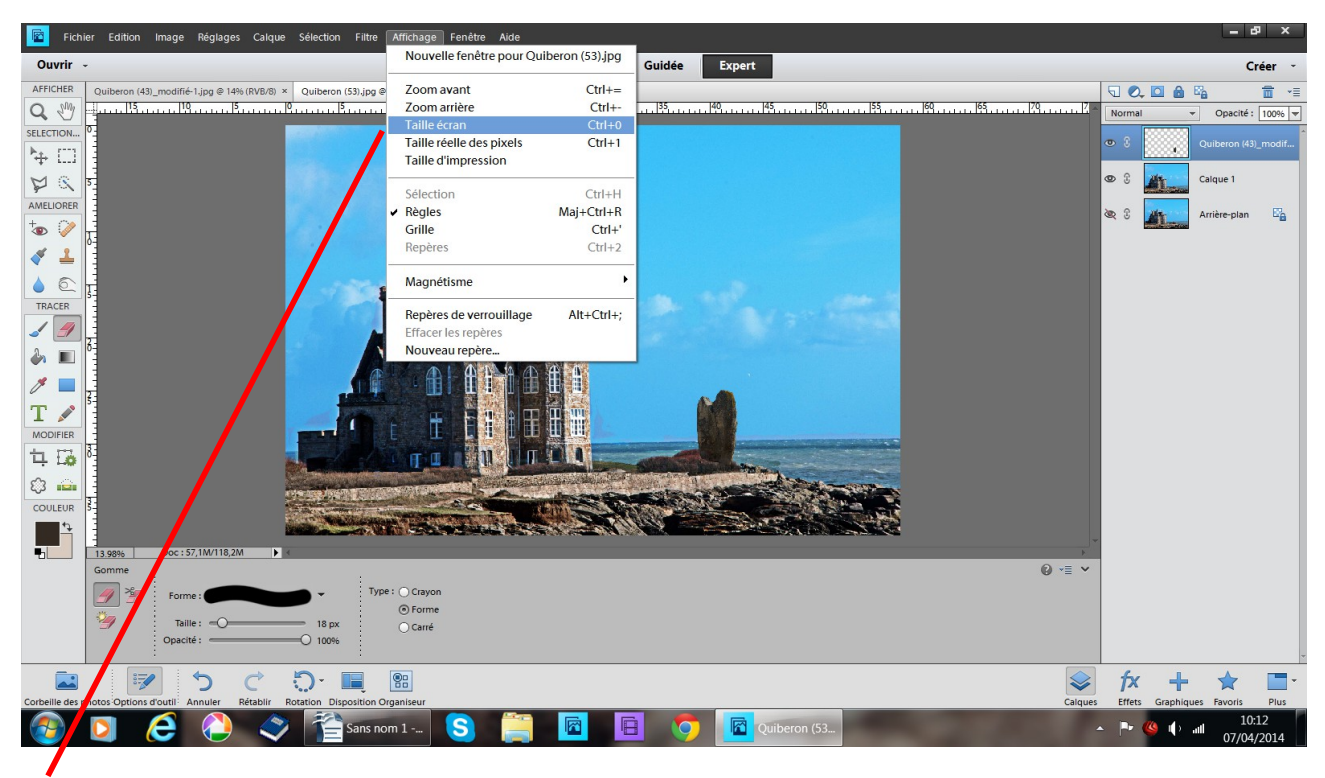

affichage taille écran

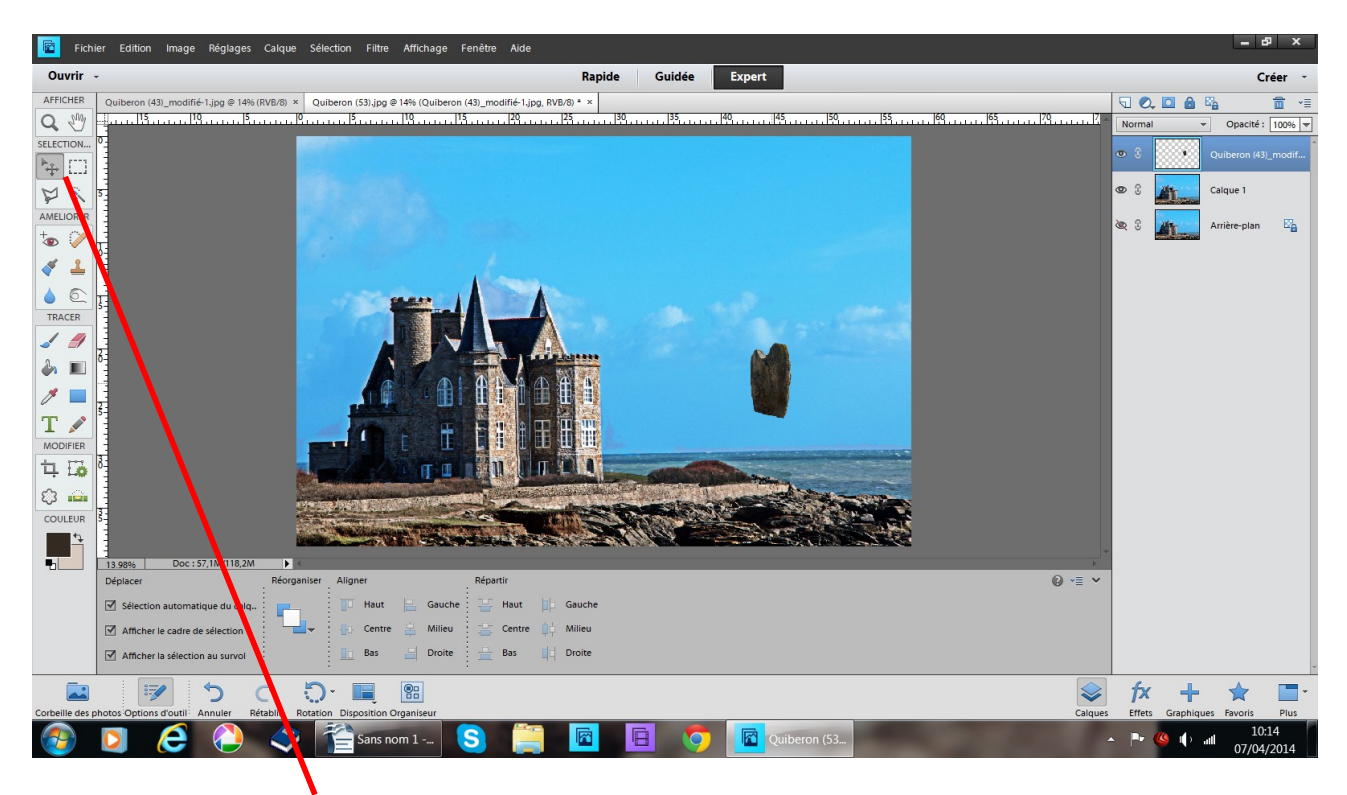

avec l'outil déplacement placez le menhir ou vous le désirez

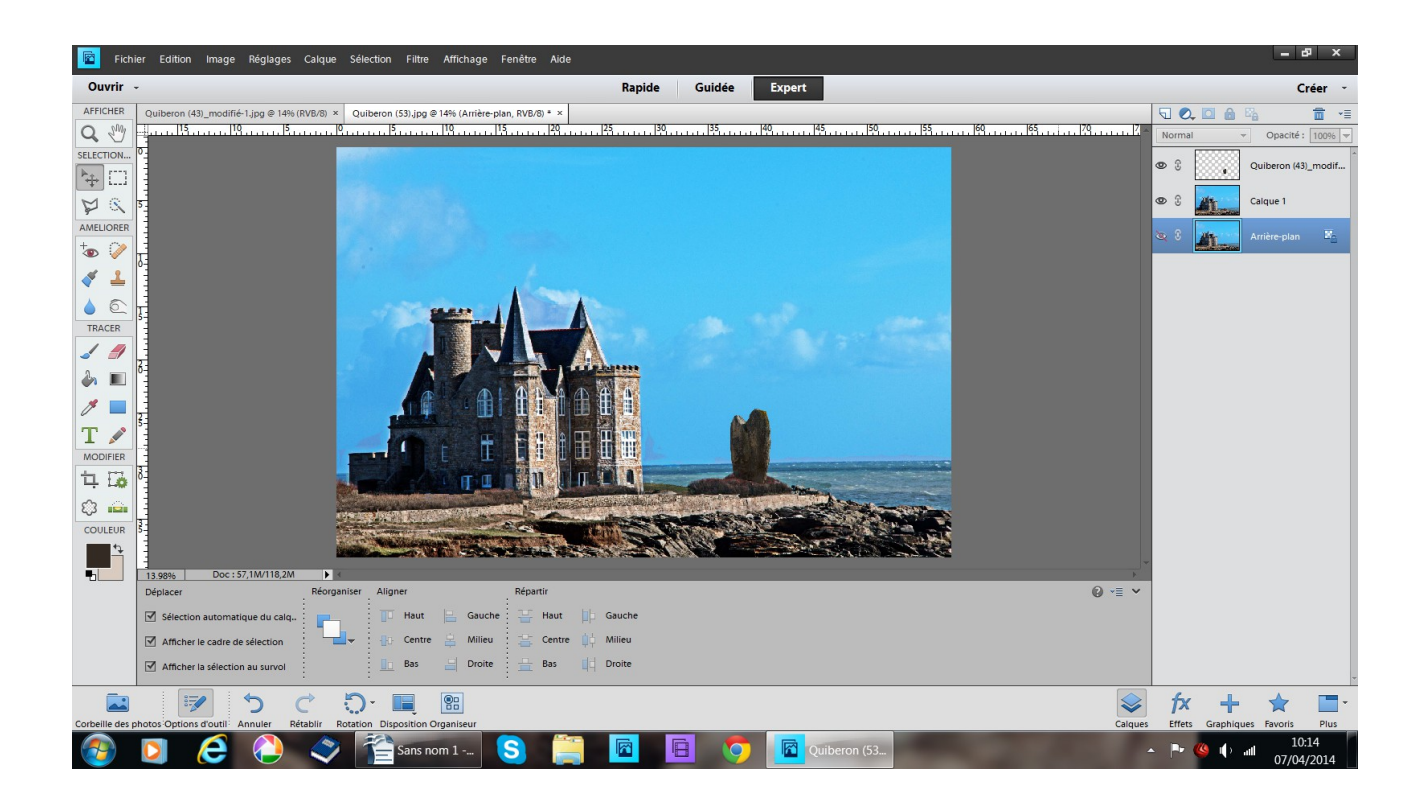

et voilà sans la force d'Obélix vous avez déplacé un menhir